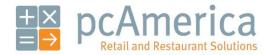

One Blue Hill Plaza, 16th Floor, PO Box 1546 Pearl River, NY 10965 1-800-PC-AMERICA, 1-800-722-6374 (Voice) 845-920-0800 (Fax) 845-920-0880

# Customer Loyalty - Detailed

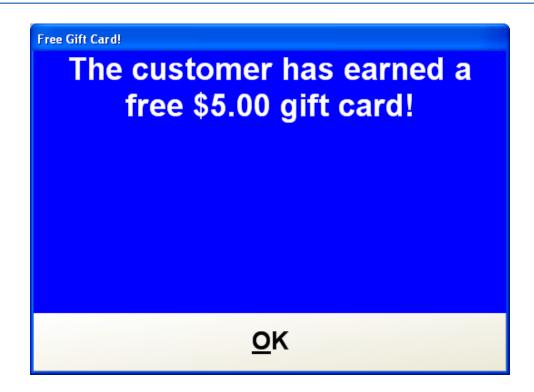

#### Overview

Customer Loyalty is great way to get repeat customers and increase sales. By offering your customer incentives to shop in your store, they will have a more enjoyable and rewarding shopping experience.

Customer Loyalty in CRE is used in conjunction with the Customer Maintenance screen and Bonus Points. In order to set up a loyalty plan you will need to do the following:

• A customer with an open account must be setup in Customer Maintenance.

see: <u>Creating a Customer</u>

• We will then create a loyalty incentive (the bonus you give the customer when they achieve a certain goal).

see: <u>Configuring a Loyalty Incentive</u>

• We will then create a loyalty plan (the bonus you give the customer when they achieve a certain goal).

see: <u>Configuring a Loyalty Plan</u>

• We will then add the incentive to a plan (similar to adding modifiers to a modifier group).

see: Adding a Loyalty Incentive to a Loyalty Plan

• We will then add the loyalty plan to the customer it will apply to (adding the modifier group to the standard item).

see: Associating a Loyalty Plan to a Customer

• We can then set some other options:

Setting a Default Loyalty Plan

Assigning Bonus Points to Individual Items

Make Bonus Points Correspond to Dollars Spent

Using Customer Loyalty Including Selecting a Customer for the Invoice

|    | Creati              | ng a Custor         | ier                        |                       |                  |                            |                        |   |
|----|---------------------|---------------------|----------------------------|-----------------------|------------------|----------------------------|------------------------|---|
|    |                     | Mana                | ger                        |                       | 1 Calact         | +h = Manaaa                |                        |   |
|    |                     | Optio               | ons                        |                       | 2. Enter t where | applicable.                | ssword (default: admin | - |
|    |                     | Customer Maintenand |                            |                       |                  |                            |                        |   |
|    |                     |                     | ners Print Customer Labels |                       |                  |                            | Keyboard               |   |
|    |                     |                     | First Name<br>PCA          | Last Name<br>Customer | E-n              | nail Address               |                        |   |
|    |                     | General Info Ex     | tended Info Acco           | unt Info Shippir      | ng/Billing Histo | ory Notes Properties       |                        |   |
|    |                     | Company Name        |                            | Primary Ph            | one #            | Bonus Points Ach           | ieved                  |   |
|    |                     | Street Address      |                            | Alternate Pr          | none #           | Birthday                   |                        |   |
|    |                     | Street Address 2    |                            | City                  |                  | Application Date 5/26/2009 |                        |   |
|    |                     | State               | Zip Code                   | County                |                  | Card Swipe IDs             | 21                     |   |
|    |                     | Discount Percenta   | age Discount Level         | ▼                     | NONE             |                            |                        |   |
|    |                     | Charge At Cost      | □ Tax <u>E</u> xempt       | Print Note            | es on Receipt    |                            |                        |   |
|    |                     |                     |                            |                       | Sa <u>v</u> e    | <u>D</u> ele               | te                     |   |
|    |                     | Previous            | Next                       |                       | <u>U</u> pdat    | ie C <u>a</u> no           | cel                    |   |
|    |                     |                     |                            |                       |                  |                            |                        |   |
| 4. | At the <b>Custo</b> | mer Maintena        | ance screen sel            | ect <b>Add</b> .      |                  |                            |                        |   |
| 5. | Enter the fol       | lowing require      | ed information:            | :                     |                  |                            |                        |   |
|    | Custome             | er Number (tip      | : Use the phor             | ne number as          | the custom       | er number for easy         | / reference).          |   |
|    | • First Nar         | ne.                 |                            |                       |                  |                            |                        |   |
|    | • Last Nan          | ne.                 |                            |                       |                  |                            |                        |   |
| 6. | If applicable       | fill in the infor   | mation under               | General Info          |                  |                            |                        |   |
|    |                     | -                   | -                          | -                     |                  |                            |                        |   |

| Select Standard to have a customer available for the Layaway features of the software.         Under Close Account Date select the C which will fill in today's date which you will change un time. This is useful for limiting the amount of time that the account can be open.                                                                                                    |                                                                                                    |
|----------------------------------------------------------------------------------------------------|----------------------------------------------------------------------------------------------------|
| Keyboard         Keyboard         Select line         Select the Account Info tab.         For Account Info tab.         For Account Info tab.         Select Standard to have a customer with a standard account.         Select Layaway to have a customer available for the Layaway features of the software.         Under Close Account Date select the C which will fill in today's date which you will change un time. This is useful for limiting the amount of time that the account can be open.                                                                                                    | Customer Maintenance                                                                                                    |
| Select the Account Info tab.         For Account Type:         • Select Standard to have a customer available for the Layaway features of the software.         Under Close Account Date select the C which will fill in today's date. This is the recorded da account was opened.         • Under Close Account Date select the C which will fill in today's date which you will change un time. This is useful for limiting the amount of time that the account can be open.                                                                                                    |                                                                                                    |
| Select the Account Info tab.         For Account Type:         • Select Standard to have a customer with a standard account.         • Select Layaway to have a customer available for the Layaway features of the software.         Under Open Account Date select the C which will fill in today's date. This is the recorded data account was opened.         • Under Close Account Date select the C which will fill in today's date which you will change up time. This is useful for limiting the amount of time that the account can be open.                                                                                                    | Customer # First Name Last Name E-mail Address                                                                                                    |
| Account Type       Great Account Date       Balance Due       S0.00         Standard       Great Account Date       Require PO # Entry       Authorized Membership Expiration         Max Balance       \$0.00       # Entry       Authorized Membership Expiration         Select the Account Info tab.       Sage       Delete       Cancel         Select the Account Info tab.       Select Standard to have a customer with a standard account.         • Select Standard to have a customer available for the Layaway features of the software.         Under Open Account Date select the O which will fill in today's date. This is the recorded da account was opened.         • Under Close Account Date select the C which will fill in today's date which you will change untime. This is useful for limiting the amount of time that the account can be open. | General Info Extended Info Account Info Shipping/Billing History Notes Properties                                                                                                    |
| Max Balance       \$150.00       Require PO # Entry       Authorized Members         spending to       over       days starting       time         Select the Account Info tab.       Sage       Delete         For Account Type:       Cancel         • Select Standard to have a customer with a standard account.         • Select Layaway to have a customer available for the Layaway features of the software.         Under Open Account Date select the O which will fill in today's date. This is the recorded da account was opened.         • Under Close Account Date select the C which will fill in today's date which you will change un time. This is useful for limiting the amount of time that the account can be open.                                                                                                    | Account Type     Open Account Date     Balance Due       Standard     5/26/2008     \$0.00       Close Account Date     \$0.00       Standard     Close Account Date       5/26/2100     Detailed |
| Select the Account Info tab.         For Account Type:         • Select Standard to have a customer with a standard account.         • Select Layaway to have a customer available for the Layaway features of the software.         Under Open Account Date select the O which will fill in today's date. This is the recorded da account was opened.         • Under Close Account Date select the C which will fill in today's date which you will change up time. This is useful for limiting the amount of time that the account can be open.                                                                                                    | Max Balance     \$150.00     Require PO # Entry     Authorized Members       Restrict<br>spending to     \$0.00     ±                                                                             |
| <ul> <li>For Account Type:</li> <li>Select Standard to have a customer with a standard account.</li> <li>Select Layaway to have a customer available for the Layaway features of the software.</li> <li>Under Open Account Date select the O which will fill in today's date. This is the recorded da account was opened.</li> <li>Under Close Account Date select the C which will fill in today's date which you will change up time. This is useful for limiting the amount of time that the account can be open.</li> </ul>                                                                                                    |                                                                                                    |
| <ul> <li>Select Layaway to have a customer available for the Layaway features of the software.</li> <li>Under Open Account Date select the O which will fill in today's date. This is the recorded da account was opened.</li> <li>Under Close Account Date select the C which will fill in today's date which you will change up time. This is useful for limiting the amount of time that the account can be open.</li> </ul>                                                                                                    | For <b>Account Type</b> :                                                                                                    |
| <ul> <li>Under Open Account Date select the O which will fill in today's date. This is the recorded da account was opened.</li> <li>Under Close Account Date select the C which will fill in today's date which you will change up time. This is useful for limiting the amount of time that the account can be open.</li> </ul>                                                                                                    | • Select <b>Standard</b> to have a customer with a standard account.                                                                                                    |
| <ul> <li>account was opened.</li> <li>Under Close Account Date select the C which will fill in today's date which you will change up time. This is useful for limiting the amount of time that the account can be open.</li> </ul>                                                                                                    | • Select Layaway to have a customer available for the Layaway features of the software.                                                                                                    |
| time. This is useful for limiting the amount of time that the account can be open.                                                                                                    |                                                                                                    |
| . Select Save and then select Exit.                                                                                                    |                                                                                                    |
|                                                                                                    | Select <b>Save</b> and then select <b>Exit</b> .                                                                                                    |
|                                                                                                    |                                                                                                    |

### **Configuring a Loyalty Incentive**

To set up a loyalty plan, open CRE/RPE, select **Manager**, provide the requested credentials, and then follow these steps.

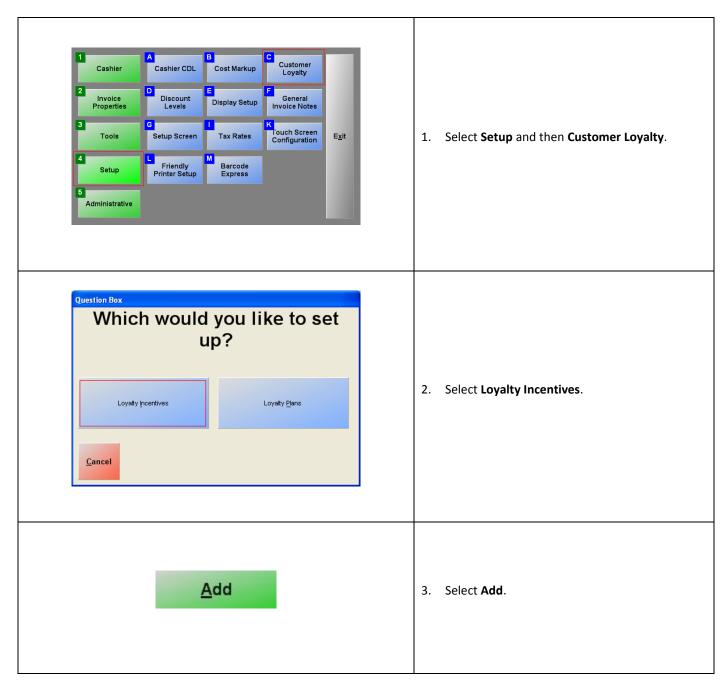

|                                                                                |                                                                                                    | 4. | Provide<br>select it                                                                                                    |
|--------------------------------------------------------------------------------|----------------------------------------------------------------------------------------------------|----|----------------------------------------------------------------------------------------------------|
| Loyalty Incentives<br>Description<br>Redeem points for discounted or free item | Incentive Type<br>Points Reward<br>Points Reward<br>Birthday Bonus<br>Frequency Discount<br>Fire Coupon\tem |    | <ul> <li>Poi<br/>poi<br/>free<br/>vou<br/>bor<br/>of t</li> <li>Birt<br/>afo<br/>the</li> <li>Fre<br/>of t<br/>visi<br/>mu<br/>wir</li> <li>Fire<br/>to e</li> </ul> |
| Give reward after how many points?<br>Or<br>Within how many days of birthday?  | 10 Points                                                                                                   | 5. | If <b>Point</b><br>how ma<br>If <b>Birth</b><br>window<br>which t                                                                                                    |

- Provide a description for the incentive and select its type.
  - Points Reward encourages the collection of points so that they can be redeemed for a free or discounted item, a gift card, or a voucher. For instructions on how to set up bonus points, see the appropriate section of this document.
  - **Birthday Bonus** gives a customer one of the aforementioned rewards on or around their birthday.
  - Frequency Discount gives a customer one of the aforementioned awards if they visited the store and made purchases multiple times within a specified time window.
  - Fire Coupon\Item adds an item or coupon to every invoice when PAY is selected.
- 5. If **Points Reward** was selected in step 4, specify how many points are needed for a reward.

f **Birthday Bonus** was selected, specify the window around the customer's birthday during which they can receive the award.

If **Frequency Discount** was selected, specify the time window for the customer to revisit the store and purchase something in order to receive the reward.

If **Fire Coupon\Item** was selected, select the coupon or item to be added to every invoice.

|    |                     |                                                                |                         | 6. Select a reward.                                                                                                    |
|----|---------------------|----------------------------------------------------------------|-------------------------|----------------------------------------------------------------------------------------------------|
|    | Durat               |                                                                |                         | <ul> <li>Non-Inventory Item: select this if you would like the reward to be an item that is not part of your inventory.</li> <li>Item in Inventory: select this if you</li> </ul> |
|    | Reward              | <ul> <li>Non-Inventory Item</li> <li>Free Gift Card</li> </ul> | C Item in Inventory     | would like the reward to be an item in                                                                                                    |
|    |                     |                                                                |                         | your inventory.                                                                                                    |
|    |                     |                                                                |                         | • Free Gift Card: select this you would like the reward to be a gift card.                                                                                                    |
|    |                     |                                                                |                         | • Free Voucher: select this if you would like the reward to be a store credit.                                                                                                    |
| 7. |                     | <b>ory</b> was selected in ste<br>(if any) apply to this pr    |                         | number, the price (could be discounted or \$0) for it, the cost,                                                                                                    |
|    | If Free Gift Card o | or <b>Free Voucher</b> was s                                   | elected, specify the va | alue of the gift card or voucher.                                                                                                    |
|    |                     | S <u>a</u> ve                                                  |                         | 8. Select <b>Save</b> and then <b>Exit</b> .                                                                                                    |
| 9. | Repeat the steps    | of this section for eve                                        | ry incentive which you  | u would like to offer.                                                                                                    |

### **Configuring a Loyalty Plan**

To set up a loyalty plan, open CRE/RPE, select **Manager**, provide the requested credentials, and then follow these steps.

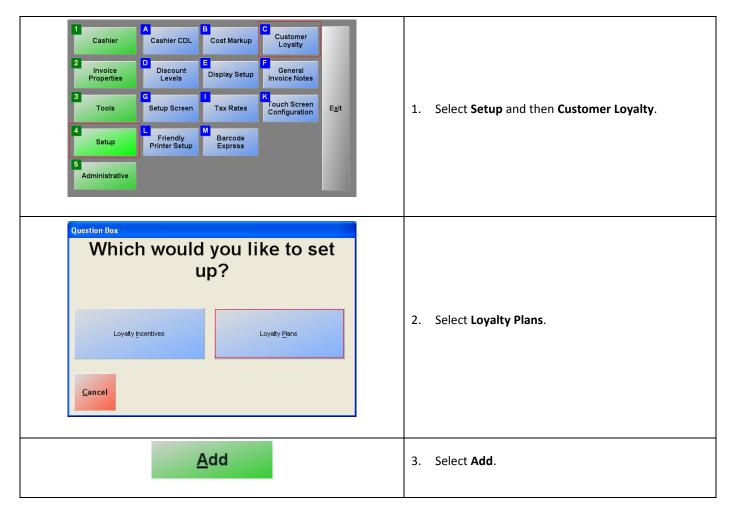

| Description<br>General      |                            |         |                                 |                | Keyboa   |
|-----------------------------|----------------------------|---------|---------------------------------|----------------|----------|
| Loyalty Items               |                            |         | Acc                             | umulate Points |          |
| Description                 | n ID                       | Details | Exclusive                       | Override       | Prom     |
|                             |                            |         |                                 |                |          |
|                             |                            |         |                                 |                |          |
|                             |                            |         |                                 |                |          |
|                             |                            |         |                                 |                |          |
|                             |                            |         |                                 |                |          |
|                             |                            |         |                                 |                |          |
|                             |                            |         |                                 |                |          |
| Add In                      | <u>c</u> entive            | De      | lete Incenti <u>v</u>           |                | <b>.</b> |
| Add In                      | <u>c</u> entive            | De      | lete Incenti <u>v</u>           |                | •        |
|                             | <u>c</u> entive<br>General | De      | lete Incenti <u>v</u>           |                |          |
| Add In<br>Pre <u>v</u> ious |                            | De      | lete Incenti <u>v</u>           |                | Nex      |
|                             | General                    | De      | lete Incenti <u>v</u><br>Delete |                |          |

- 4. Provide a description for the loyalty plan.
- 5. Check **Accumulate Points** if your incentive was setup as a Point Reward (step 4 of the previous section). This option will record the points that have accumulated.
- 6. Select Save.

### Adding a Loyalty Incentive to a Loyalty Plan

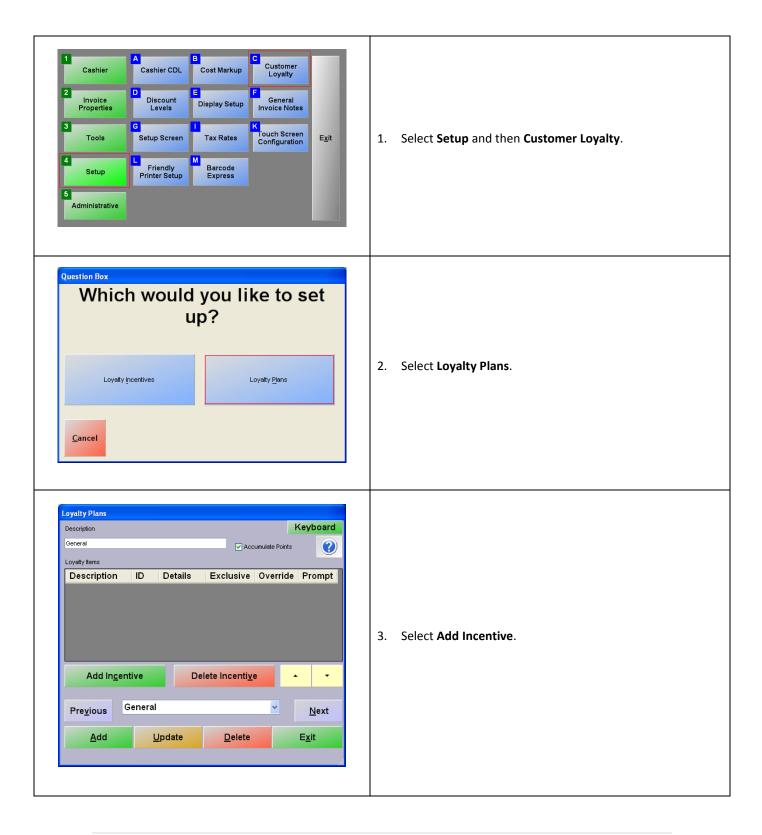

| Which incentive would you like to include in this plan?         Frequent Buyer                                                                                                    | 4. Select an incentive that you created earlier.                                          |
|----------------------------------------------------------------------------------------------------|-------------------------------------------------------------------------------------------|
| Loyalty Plans   Description   Default Loyalty Plan   Loyalty Items     Description   ID   Details   Exclusive   Override   Prequent Buyer   3   10     Add Ingentive   Delete Incentive     Next   Add   Update   Delete     Exit | 5. Select <b>Update</b> .<br>Repeat steps 2-5 to add more incentives to the loyalty plan. |

| Loyalty Plans         Keyboard         Description       ID       Colspan="2">Colspan="2">Colspan="2"       Colspan="2"        Colspan="2"        Colspan="2"        Colspan="2" <th <="" colspan="2" th=""><th><ul> <li>Exclusive - Selecting this option will add priority to the incentives that it is selected for. If you would like to hav all the incentives in the list to have the same priority (wil follow the order that they are listed) then either check o uncheck all the incentives in the list (Note: if all the options are unchecked in the list then they can all be redeemed on one transaction). With this option selected the first incentive that is selected in the list, will be the only incentive that can be redeemed, unless Override is enabled for other incentives.</li> <li>Override - Selecting this option will make the incentive available even if another incentive is set as Exclusive.</li> </ul></th></th> | <th><ul> <li>Exclusive - Selecting this option will add priority to the incentives that it is selected for. If you would like to hav all the incentives in the list to have the same priority (wil follow the order that they are listed) then either check o uncheck all the incentives in the list (Note: if all the options are unchecked in the list then they can all be redeemed on one transaction). With this option selected the first incentive that is selected in the list, will be the only incentive that can be redeemed, unless Override is enabled for other incentives.</li> <li>Override - Selecting this option will make the incentive available even if another incentive is set as Exclusive.</li> </ul></th> |  | <ul> <li>Exclusive - Selecting this option will add priority to the incentives that it is selected for. If you would like to hav all the incentives in the list to have the same priority (wil follow the order that they are listed) then either check o uncheck all the incentives in the list (Note: if all the options are unchecked in the list then they can all be redeemed on one transaction). With this option selected the first incentive that is selected in the list, will be the only incentive that can be redeemed, unless Override is enabled for other incentives.</li> <li>Override - Selecting this option will make the incentive available even if another incentive is set as Exclusive.</li> </ul> |
|----------------------------------------------------------------------------------------------------|----------------------------------------------------------------------------------------------------|--|----------------------------------------------------------------------------------------------------|
| Pre <u>v</u> ious     Default Loyalty Plan     Next       Add     Update     Delete     Exit                                                                                                    | <ul> <li>Prompt - With this option checked the cashier will be<br/>prompted if the loyalty incentive would like to be<br/>redeemed at this time. If this option is unchecked for ar<br/>incentive it will automatically be added to the invoice<br/>when selecting PAY at the invoice screen.</li> </ul>                                                                                                    |  |                                                                                                    |
| •                                                                                                    | <ol> <li>Select an incentive and then the up or down arrows in<br/>order to adjust the order in which the cashier will be<br/>prompted about it. The first incentive listed is the one<br/>with the highest priority.</li> </ol>                                                                                                    |  |                                                                                                    |
| <u>U</u> pdate                                                                                                    | 7. Select <b>Update</b> when finished.                                                                                                    |  |                                                                                                    |

### Associating a Loyalty Plan to a Customer

To associate a loyalty plan to a customer, select **Manager** from the login screen, provide the requested credentials, and follow these steps.

| 1       Cashler       A Inventory Maintenance       B Department Maintenance       C Kit Maintenance         2       Invoice Properties       D Styles Matrix       E Customer Maintenance       E Employee Maintenance         3       Tools       G Vendor Maintenance       H Purchase Orders       Back Orders       Exit         4       Setup       J Time Clock Management       K Credit Card Settlement       Reporting       Exit         5       Administrative       M Customer Item Prices       N Global Price Changes       Mix 'N Match Pricing                                                                                                    | 1. Select <b>Customer Maintenance</b> .                                                       |
|----------------------------------------------------------------------------------------------------|-----------------------------------------------------------------------------------------------|
| Contourner Medicatarener Medicatarenerenerener Medicatarener Medicatarener Medicatare | <ol> <li>Select a customer.</li> <li>Select the blue box containing the text NONE.</li> </ol> |
| Please select the loyalty plan         Default Loyalty         None       Select                                                                                                    | 4. Select the loyalty plan that we created.                                                   |
| <u>U</u> pdate                                                                                                    | 5. Select <b>Update</b> .                                                                     |
| E <u>x</u> it                                                                                                    | 6. Select <b>Exit</b> .                                                                       |

## Setting a Default Loyalty Plan

| 1       Cashier       Cashier CDL       Cost Markup       Customer Loyalty         2       Invoice       D       Discount       E       Display Setup       F       General Invoice Notes         3       Tools       C       Setup Screen       Tax Rates       K       Fouch Screen Configuration       E         4       Setup       Printer Setup       Barcode Express       F       E       E         4       Administrative       F       F       F       F       F       F                                                                                                    | <ol> <li>After selecting Manager, select Setup and<br/>then Setup Screen.</li> </ol>                                  |
|----------------------------------------------------------------------------------------------------|----------------------------------------------------------------------------------------------------|
| Setup Screen         X           Account Control         Company Info         Couponing         Hardware         Internet Features         Invoice Settings           Payment Processing         Quick Invoicing & Alerts         Quick-Add         Receipt         Reports           Restaur and Features         Station Specifics         System Access         Touch Screen           Page 1         Page 2         Page 2         Page 3         Page 3                                                                                                    | 2. Select Page 2 of Invoice Settings.                                                                                 |
| Round Invoice       Default Payment Type       Cashier ID to store with sale         0 Disabled       0.05       Cashier       Cashier ID to store with sale         0 Solo       Nearest \$0.05       Cashier       Cashier who Opened Sale         0 Store       Cashier who Ended Sale       Cashier who Ended Sale         Secondary Currency Description       Exchange Refe       1         Amount That Flags tem       Currency Symbol       Currency Symbol                                                                                                    | <ol> <li>Change Default Loyalty Plan from None to<br/>the plan which you would like to be the<br/>default.</li> </ol> |
| es a Large Purchase S0.00 S0.00 Customer Loyalty Prompt When a loyat cerd is not associated When a loyat cerd is not associated When a loy | 4. Select <b>Update</b> .                                                                                             |
| <u>S</u> cale <u>U</u> pdate E <u>x</u> it                                                                                                    | 5. Select <b>Exit</b> .                                                                                               |

## Assigning Bonus Points to Individual Items

| 1<br>Cashier<br>2<br>Invoice                                                                                                    | A<br>Inventory<br>Maintenance                                                                                                    | B<br>Department<br>Maintenance<br>E<br>Customer                                                                                 | C<br>Kit<br>Maintenance                                                                                                    |                                                 |    |                                                                              |
|----------------------------------------------------------------------------------------------------|----------------------------------------------------------------------------------------------------|----------------------------------------------------------------------------------------------------|----------------------------------------------------------------------------------------------------|-------------------------------------------------|----|------------------------------------------------------------------------------|
| Properties<br>3<br>Tools                                                                                                    | Styles Matrix<br>G<br>Vendor<br>Maintenance                                                                                                    | Maintenance<br>H<br>Purchase<br>Orders                                                                                          | Maintenance                                                                                                    | E <u>x</u> it                                   | 1. | After selecting <b>Manager</b> , select<br>Administrative and then Inventory |
| 4<br>Setup                                                                                                    | J<br>Time Clock<br>Management                                                                                                    | K<br>Credit Card<br>Settlement                                                                                                  | L<br>Reporting                                                                                                    |                                                 |    | Maintenance.                                                                 |
| 5<br>Administrative                                                                                                    | M<br>Customer<br>Item Prices                                                                                                    | N<br>Global Price<br>Changes                                                                                                    | O<br>Mix 'N Match<br>Pricing                                                                                                    |                                                 |    |                                                                              |
| nventery Maintenance<br>tem: EGG CHEESE<br>Degatment<br>for this item<br>item Number<br>Description<br>EGG CHEES                                                    | Avg Cost<br>Price you<br>charge<br>Price with                                                                                                    | u \$1.19<br>h \$1.19                                                                                                    | tup] [Print Labels<br>⊠ Tax □Bar<br>□ Tax 2<br>□ Tax 3                                                                              | Keyboard                                        |    |                                                                              |
| tem: EGG CHEESE Degatiment Degatiment Item Number BREAK1 Description EGG CHEES Optional Info Pe Ordering Info S                                                     | Avg Cost<br>Price you<br>charge<br>E CROS<br>Price with<br>tax<br># In Stoc<br>nding Orders                                                                                                    | t \$0.50000<br>U \$1.19<br>h \$1.19                                                                                             | Tax Bar<br>Tax 2<br>Tax 3<br>Modifiers Pri                                                                                          | Seed Peture<br>ce Levels<br>Recipe              | 2. | Select an item and modify its <b>Bonus I</b>                                 |
| tem: EGG CHEESE Degatment for this Item Wimber BREAK1 Description EGG CHEES Optional Info Pe                                                                        | Aug Cost<br>Price year<br>File CROS<br>Price with<br>tax<br>Price with<br>tax<br>Price with<br>Price with<br>tax<br>Price with<br>Price with<br>Price wit | a \$0.50000<br>a \$1.19<br>b \$1.19<br>c 4<br>operties Notes<br>Matrix Sales His                                                | Tax Bar<br>Tax 2<br>Tax 3<br>Modifiers Pri                                                                                          | Select Picture                                  | 2. | Select an item and modify its <b>Bonus I</b><br>field.                       |
| tem: EGG CHEESE<br>Degement<br>Item Number<br>Beschiften<br>Description<br>Coptional Info<br>Optional Info<br>Coptions Additional Info<br>Bonus Point in generation | Aug Cost<br>Price year<br>File CROS<br>Price with<br>tax<br>Price with<br>tax<br>Price with<br>Price with<br>tax<br>Price with<br>Price with<br>Price wit | t 0.00000<br>u \$1.19<br>h \$1.19<br>k 4<br>operties Notes<br>Matrix Sales His<br>Us<br>Count Linit Promp<br>fore Selling Promp | Tax Bar<br>Tax 2<br>Tax 2<br>Tax 3<br>Modifiers Pri<br>story Printers<br>Tag Along Items<br>to Quantity Auto-W<br>at Price V Use Se | beed Picture<br>Cec Levels<br>Recipe<br>ampable | 2. |                                                                              |

#### Α Customer Loyalty Cashier CDL Cashier Cost Markup 2 D Discount Levels Invoice Properties General Invoice Notes **Display Setup** 1. After selecting Manager, select Setup and Touch Screen Configuration Tax Rates Setup Screen E<u>x</u>it Tools then Setup Screen. 4 Friendly Printer Setup Barcode Express Setup 5 Administrative Setup Screen Inventory Inventory Payment Processing Quick Invoicing & Alerts Restaurant Features Station Specifics System Access Touch Screen Page 1 Page 2 2. Select the Invoice Settings tab. Tax Rounding Enforce item Properties Enforce item Properties Exempt Tax from Exempt Tax from Display Tax in Price Stock Prompt Earn Bonus Points for \$'s Exempt Tax from Foodstamp Purchases Use Mix N Match Combine Lines Prompt Zip Code Line Discount Prompt Log Returns Prompt Cashier ID Last Price Lookup No reason code Ask for reason code 3. Check Earn Bonus Points for \$'s. Prompt Salesperson Customer Price Lookup Reason Codes Prompt Amount Tendered Log Exceptions for: Line Item Deletion Line Item Discounts No Sale Return Media Idle Log Out Valid Return Window All Payment Methods Gift Card Only Print Store Credit Slip 0 minutes 0 days Select Update. 4. 5. Select Exit. <u>U</u>pdate <u>S</u>cale E<u>x</u>it

### Make Bonus Points Correspond to Dollars Spent

### Using Customer Loyalty Including Selecting a Customer for an Invoice

In this example we have created two loyalty incentives (one that will be triggered after 10 bonus points have been achieved and the other at 20 points) which will prompt when they are achieved.

Selecting a customer when creating invoices is necessary for loyalty plans to work. You can do this from the invoicing screen of either CRE or RPE.

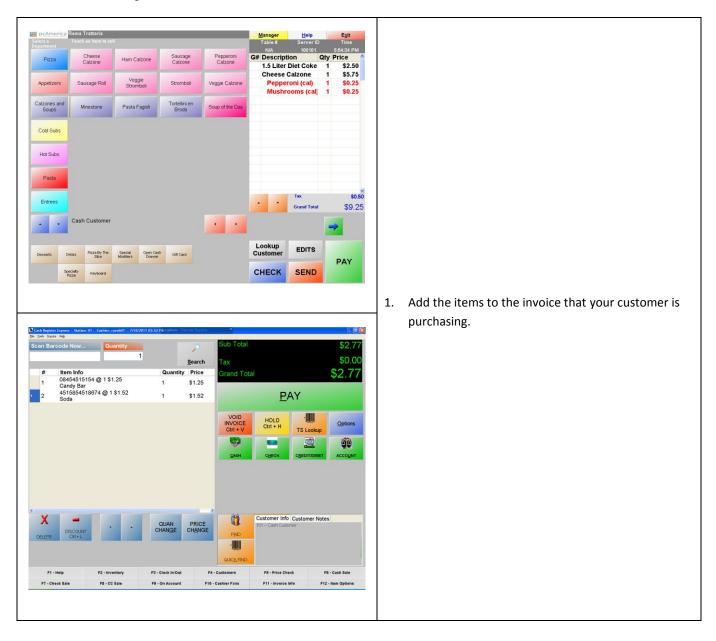

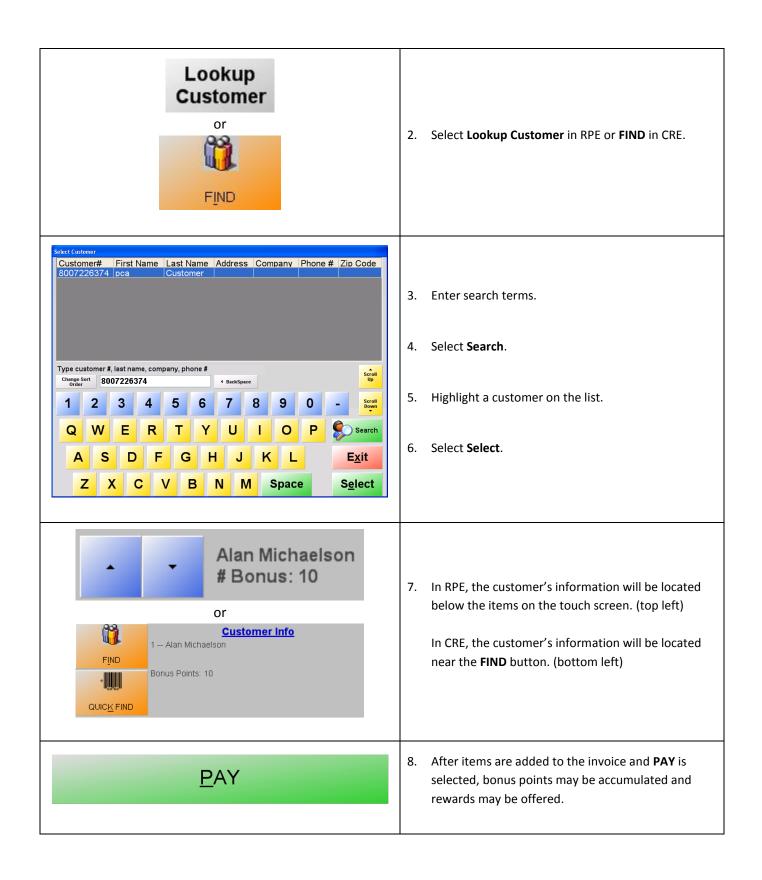

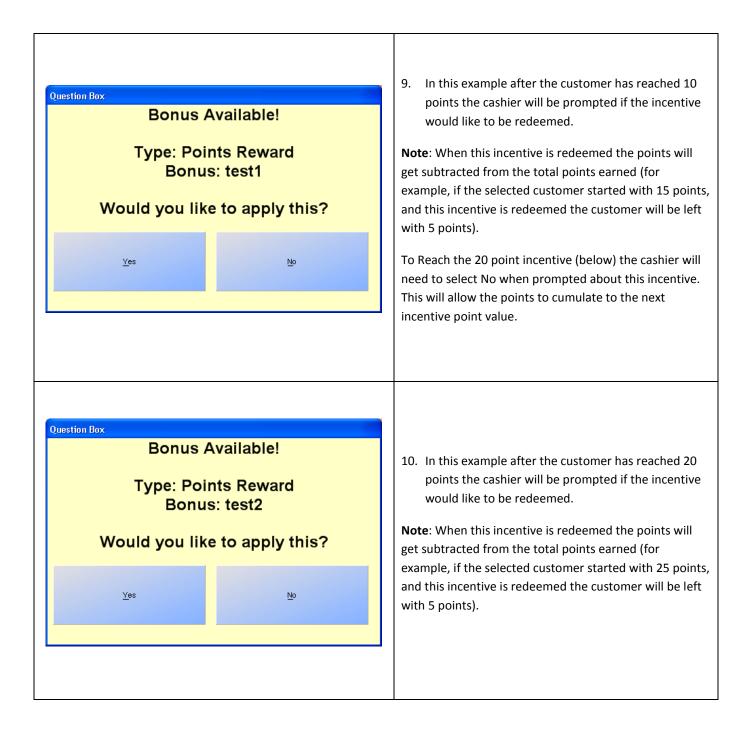